**НЕ ЗАБЫТЬ ВКЛЮЧИТЬ МОБИЛЬНОЕ ПРИЛОЖЕНИЕ ДО НАЧАЛА РЕЙСА** - одно из важнейших правил по работе с мобильным приложением Яндекс.Курьер

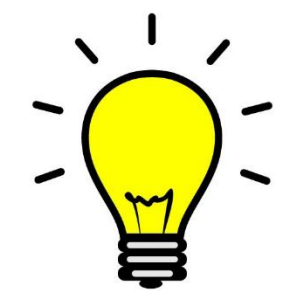

При назначении курьера на маршрут, ему придет SMS о необходимости включить мобильное приложение за 2 часа до погрузки:

пятница, 20 весуста 2021 г.

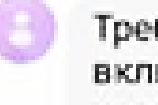

Требование NºN11020963/21, включите Яндекс-Курьер за 2 часа до прибытия на погрузку

10.37

### Что нужно проверить водителю перед рейсом?

Шаг 1. Проверить настройки времени и часового пояса. Выставить корректное время и часовой пояс в настройках телефона. Рекомендуем отключить автоопределение времени.

> Оптимизированный Достижение рекомендованного баланса между производительностью и временем работы от аккумулятора. Средняя экономия Увеличьте время работы от аккумулятора, ограничив некоторые функции. Максимальная экономия Максимальная экономия заряда аккумулятора. Адаптивный режим питания Автоматический выбор режима Œ производительности в зависимости от характера использования устройства для экономии заряда

Режим питания

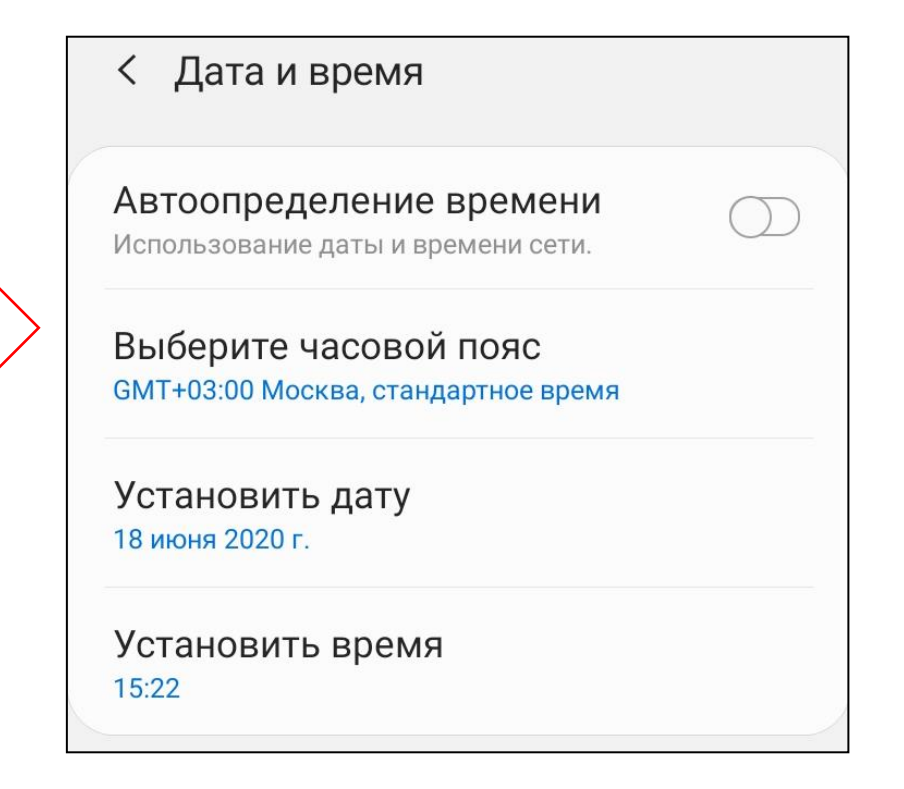

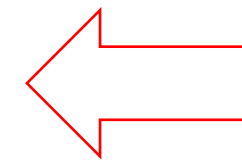

Шаг 2. Отключить режим энергосбережения.

### Что нужно проверить водителю перед рейсом?

#### Всегда сверху  $\langle$

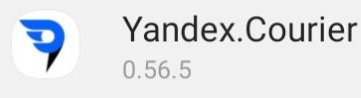

#### Разрешение

Это разрешение позволяет приложению отображать окна поверх других используемых приложений. Это может препятствовать использованию других приложений.

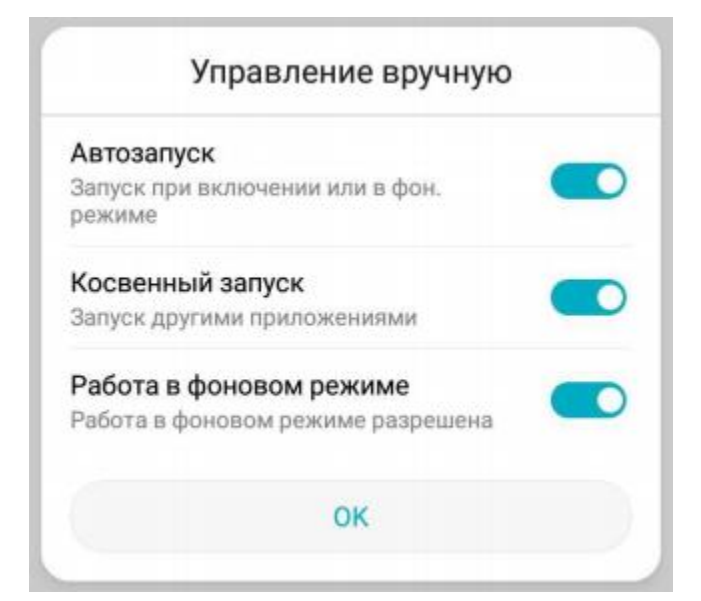

Шаг 3. Проверить не выставлены ли ограничения работы приложения в фоновом режиме.

Настройки смартфона →Приложения →Yandex.Courier →Дополнительно →Включить разрешение Всегда сверху

Настройки смартфона  $\rightarrow$ Батарея  $\rightarrow$  $3a\eta$ уск  $\rightarrow$  Выключите опцию Яндекс.Курьер →в окне Управление вручную включите все опции

### Что нужно проверить водителю перед рейсом?

Шаг 4. Авторизоваться в приложении.

- Шаг 5. Ввести номер курьера.
- Шаг 6. Выбрать маршрут.
- Шаг 7.Проверить отсутствие ошибок в меню «Отладка».

Если ошибок нет в меню «Отладка» будет выглядеть как на рисунке справа.

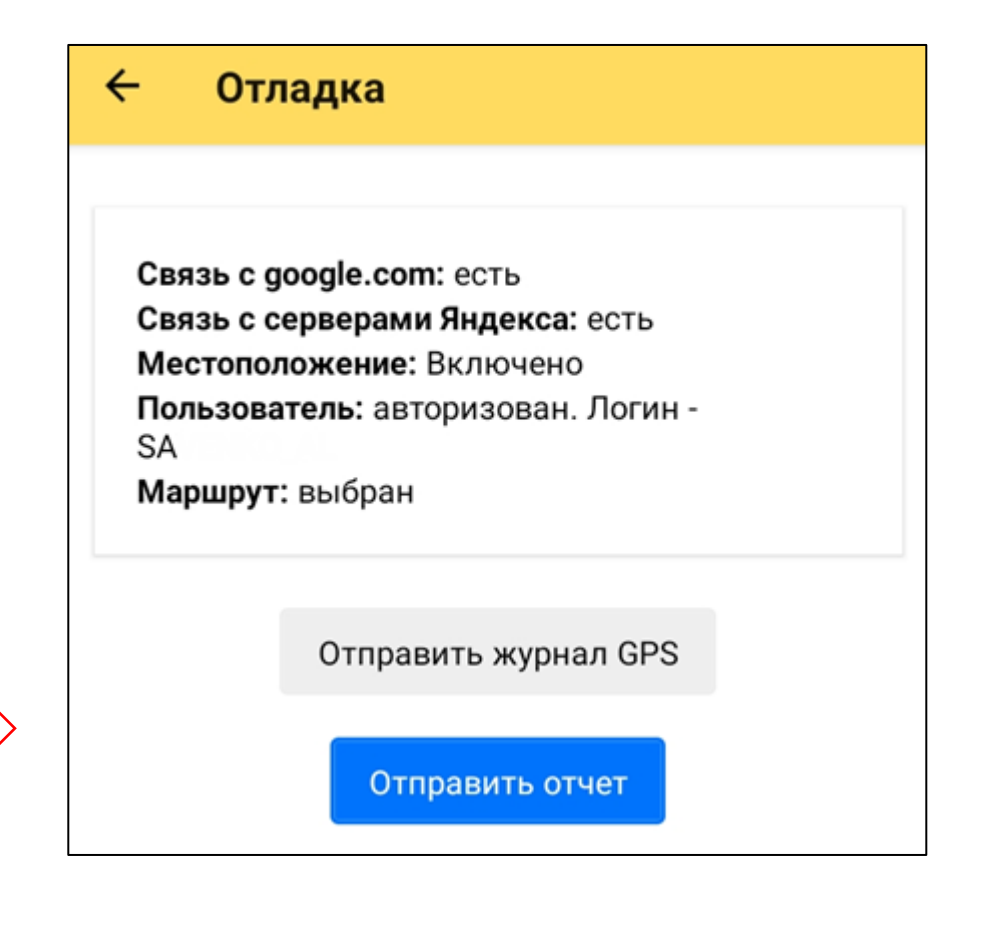

# Ошибки из меню «Отладка»

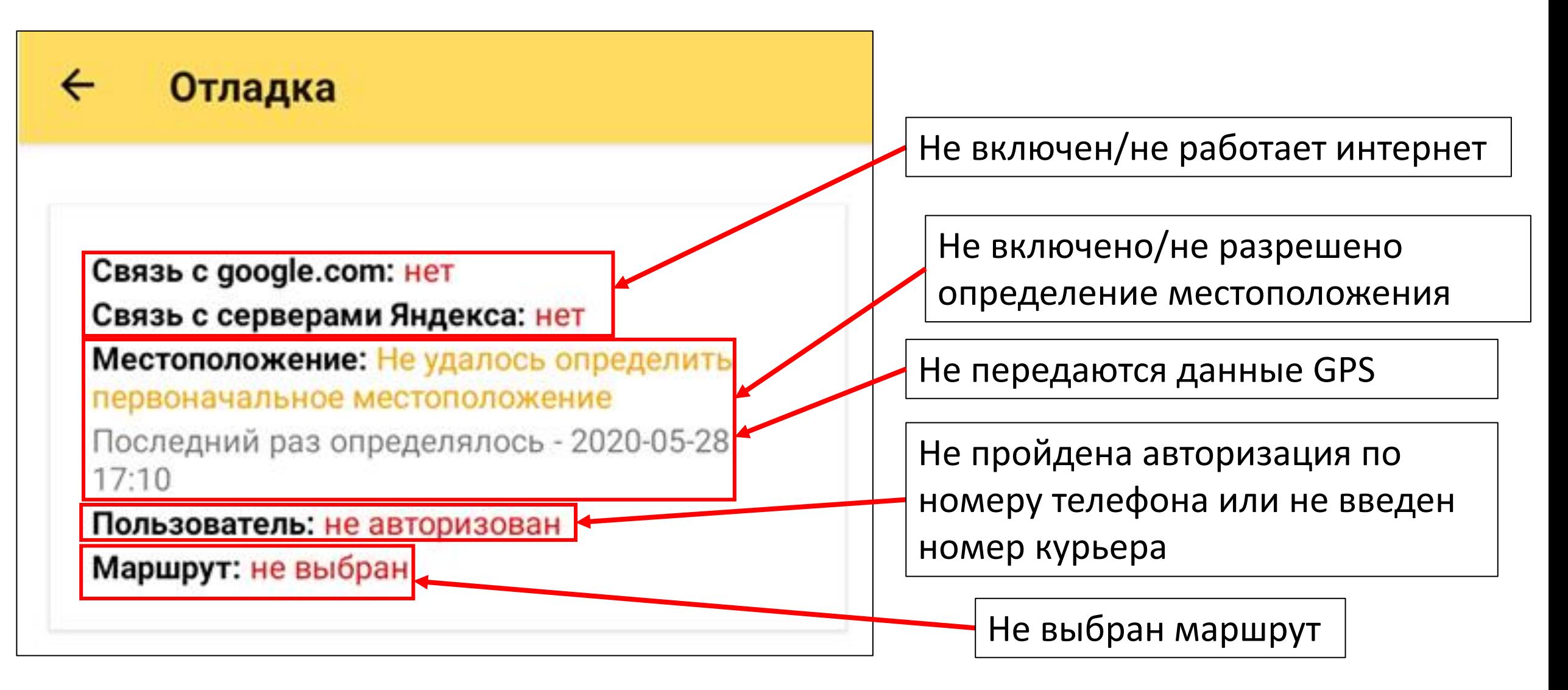

# Номер телефона зарегистрирован в другой компании

Шаг 1. Водителю нужно нажать кнопку «Выйти».

Шаг 2. Водителю нужно нажать «Удалить аккаунт».

Шаг 3. Логисту необходимо внести номер телефона в интерфейсе.

Если Шаг 1-2 невозможны, написать в службу поддержки:

[routing-support@yandex-team.ru](mailto:routing-support@yandex-team.ru)

после удаления аккаунтами силами службы поддержки выполнить Шаг 3.

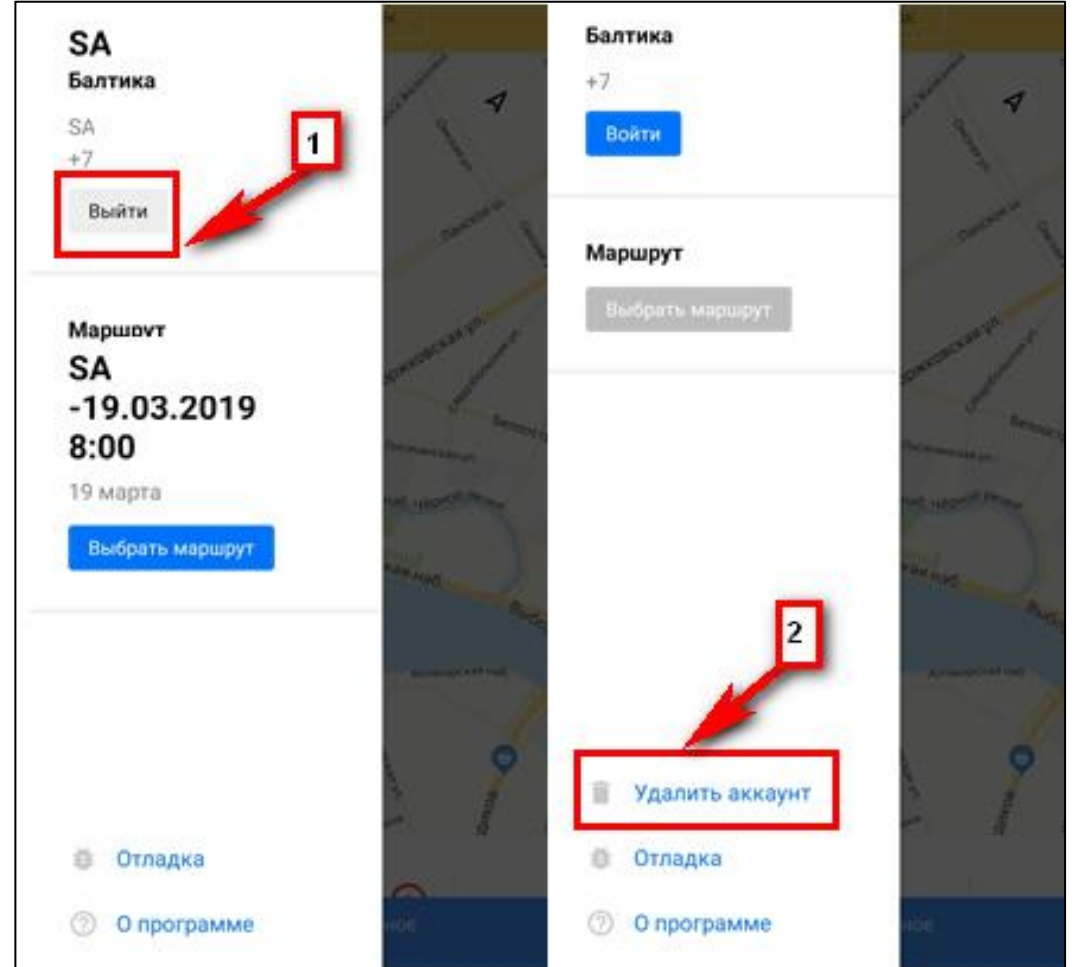

#### Ошибка «Номер телефона не зарегистрирован», но номер телефона добавлен ≡ Карта **Список**

Шаг 1. Логисту необходимо удалить номер телефона из интерфейса и внести его заново.

Шаг 2. Водителю необходимо перезайти в приложение и повторить попытку авторизации.

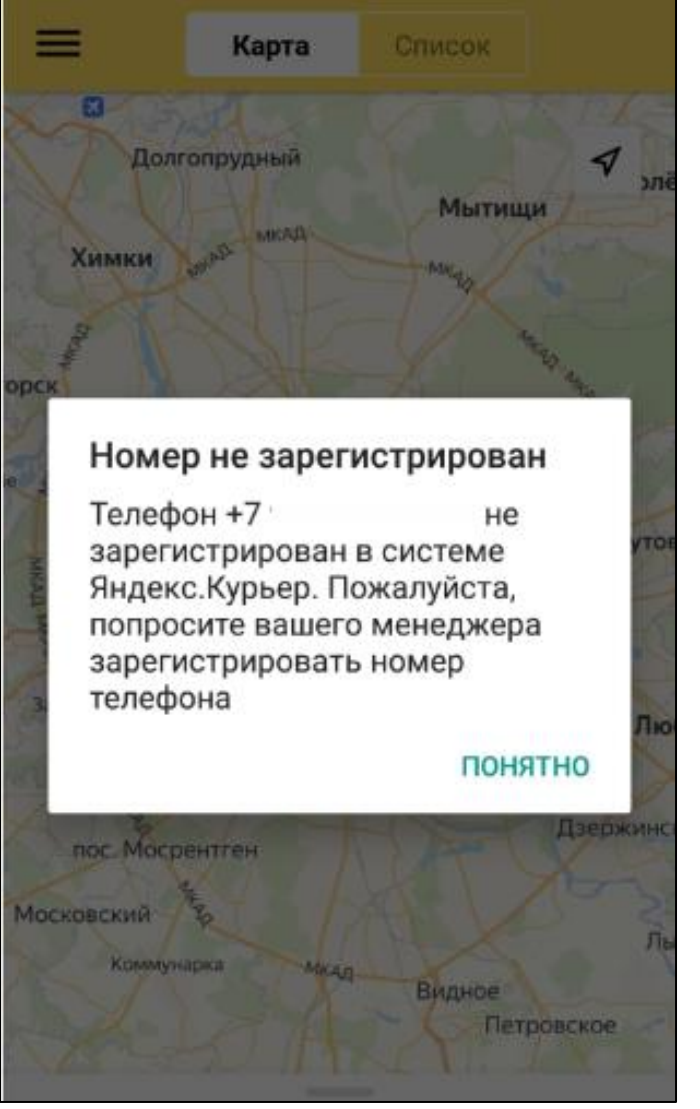

### Курьер с таким логином не найден

Шаг 1. Логисту нужно проверить наличие маршрута и логин курьера в Яндексе и сообщить водителю.

Шаг 2. Проверить корректность ввода номера курьера.

### Курьер с таким логином не найден

Курьер с логином "testtt" не найден в компании "Балтика". Проверьте правильность ввода логина курьера.

#### **ВВЕСТИ ЛОГИН**

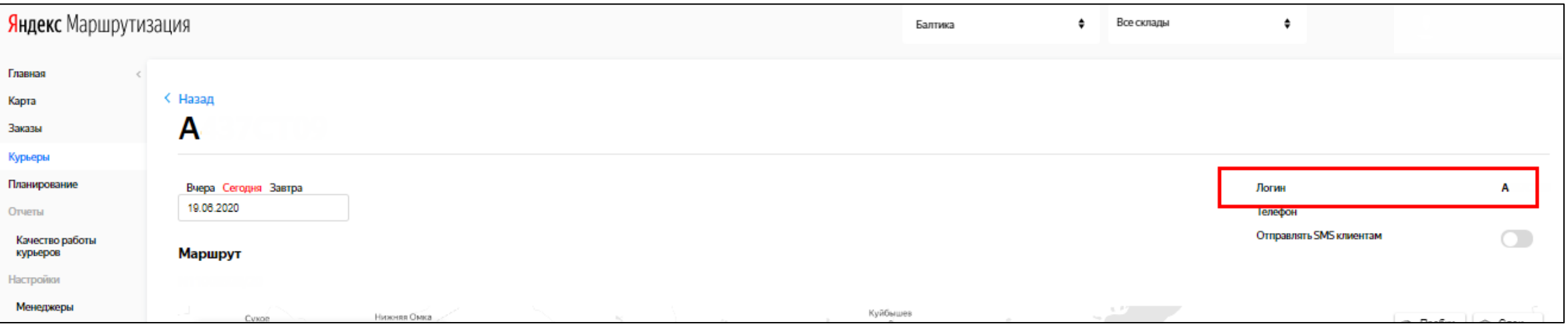

### Нет сигнала GPS

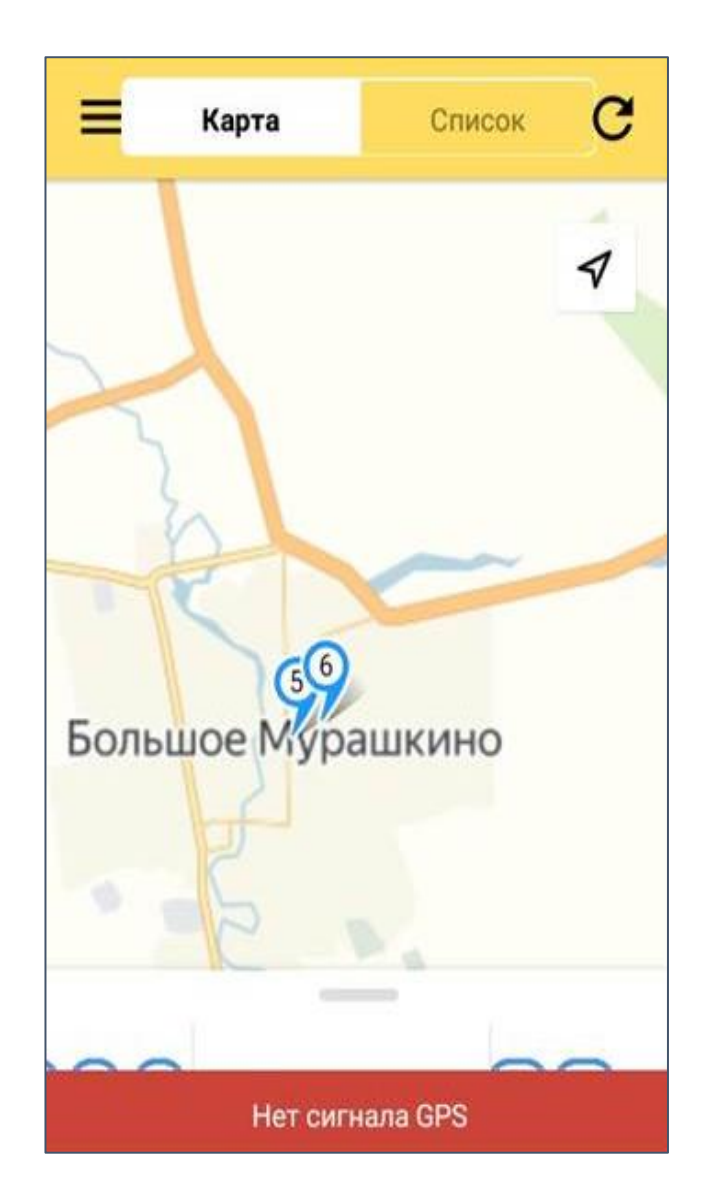

Шаг 1. Включить геолокацию.

Шаг 2. Если ошибка не ушла, проверить режим работы геолокации по всем источникам.

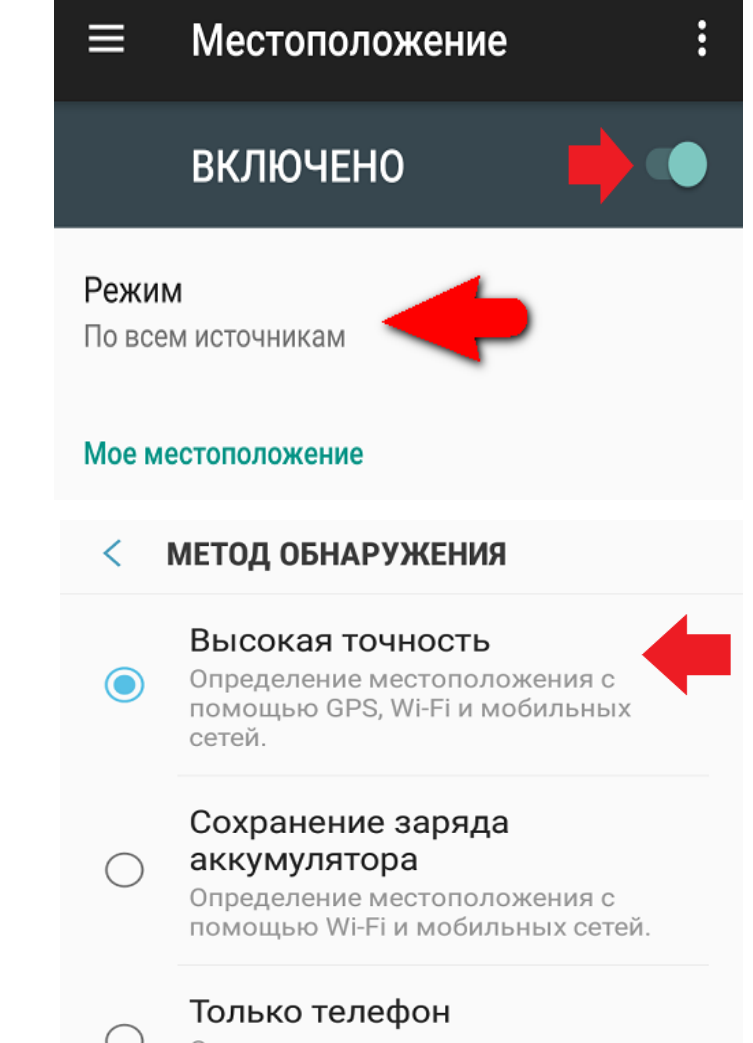

Определение местоположения с помощью GPS.

### Не удается определить первоначальное местоположение

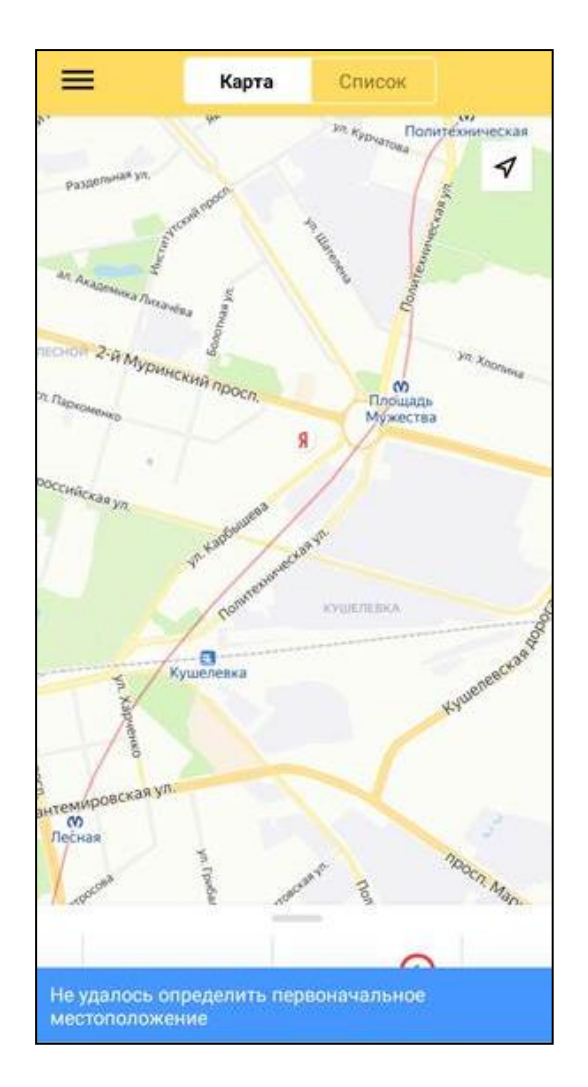

Шаг 1. Проверить включена ли геолокация.

Шаг 2. Проверить режим работы геолокации по всем источникам.

Шаг 3. Если ошибка не исчезла попробовать сменить местоположение.

Шаг 4. Если ошибка не исчезла необходимо перезагрузить телефон.

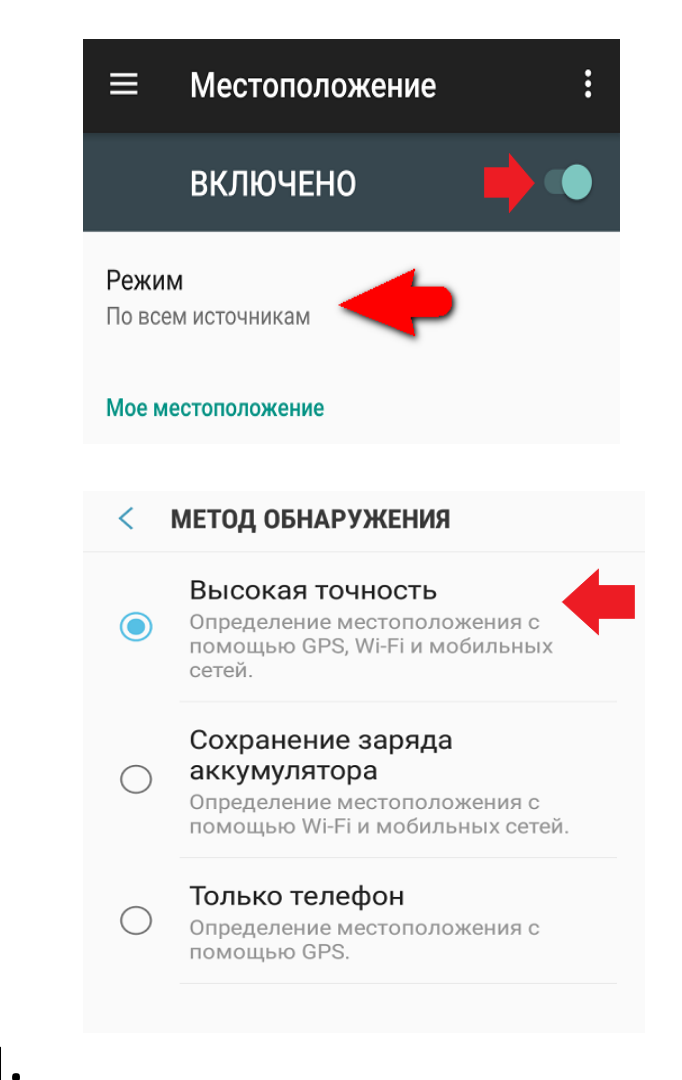

### Если не получается решить проблему?

Пришлите логи из мобильного приложения логистам или в службу поддержки с подробным описанием проблемы

[SDRUSC\\_DeliveryHL@baltika.com](mailto:SDRUSC_DeliveryHL@baltika.com)

 $\leftarrow$ Отладка Шаг 1. Меню «Отладка». Связь с google.com: есть Связь с серверами Яндекса: есть @ Шаг 2. Нажать «Отправить Местоположение: Включено Сохранить лектронная WhatsApp Пользователь: авторизован. Логин на Диске Отчет» и «Отправить почта **SA** ..... Маршрут: выбран Журнал GPS». Сообщения Заметки Копировать  $0.9$ Отправить журнал GPS Шаг 3. Сформированные Отправить отчет

логи отправить любым из предложенным способом.